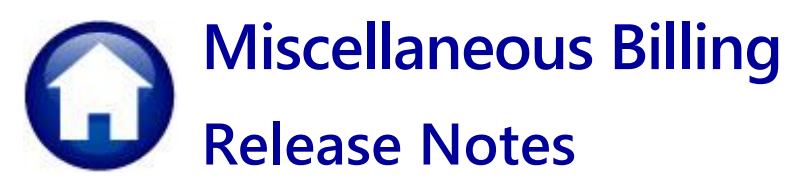

# **June 2024**

This document explains new product enhancements added to the ADMINS Unified Community for Windows MISCELLANEOUS BILLING system.

### **Contents**

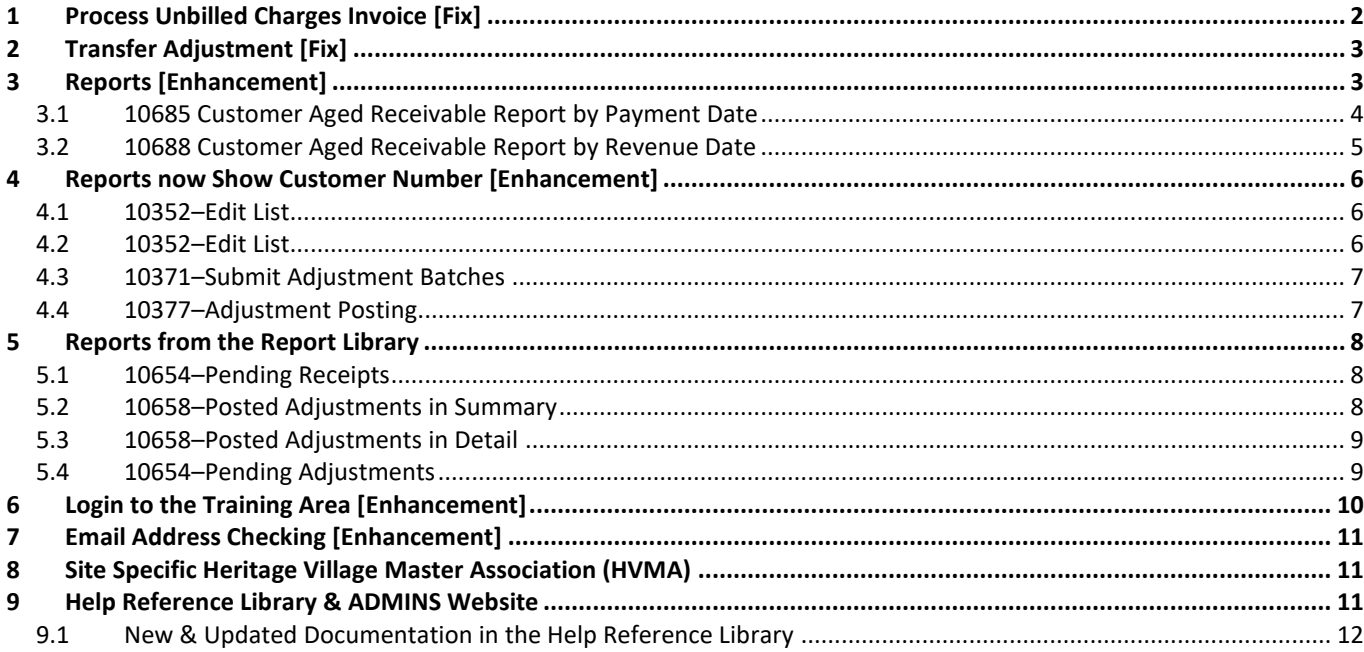

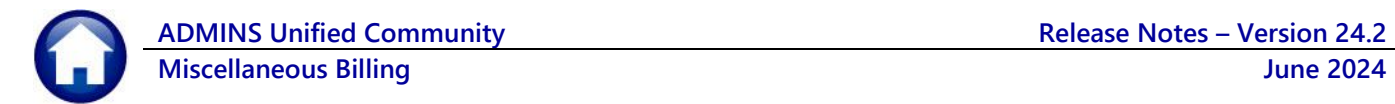

# <span id="page-1-0"></span>**1 Process Unbilled Charges Invoice [Fix]**

During the Special Invoice Process there is an opportunity to create a single invoice and enter different Bill and Due Dates for charges on an Invoice. As such, some invoices will need to be processed via the Process Unbilled Charges feature.

The Process Unbilled Charges feature provides the ability to print successive invoices including additional charges as the billing dates are changed. To access the process, from the menu select:

### **Misc Billing Billing Process Unbilled Charges**

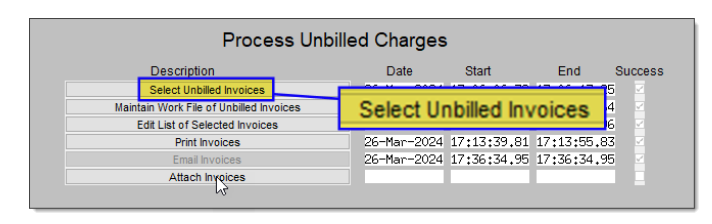

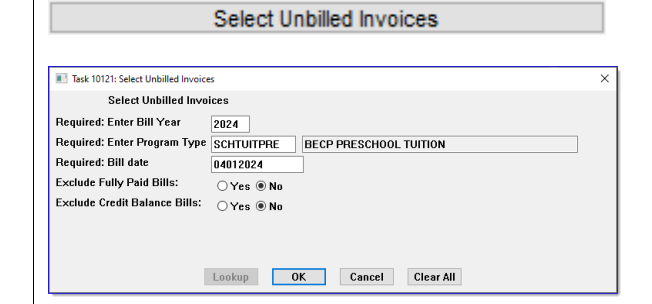

**Before** – the Print Invoice step in the Process Unbilled Charges only displayed the first payment transaction in the Payment/Refunds line, despite the total PAID being accurate.

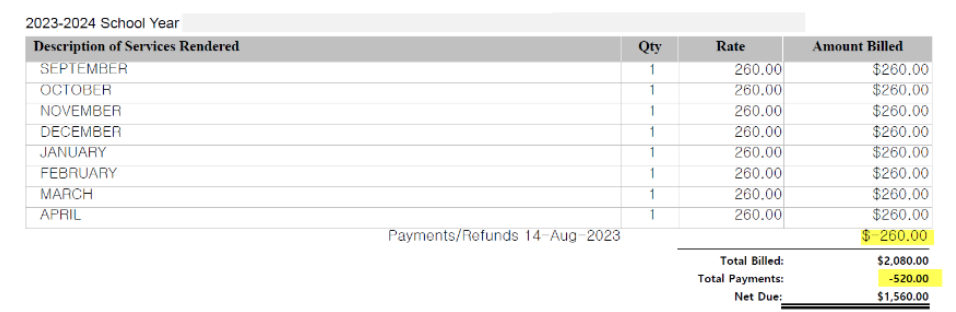

**After** – each payment is correctly displayed in the Payment/Refunds lines on the invoice.

For detailed instructions on this feature, see **MB–330 Process Unbilled Charges Steps Menu** in the Help Reference Library.

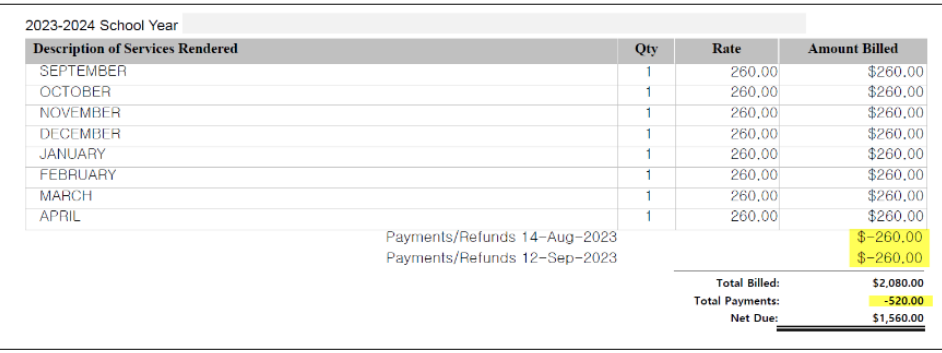

[ADM-AUC-MB-212]

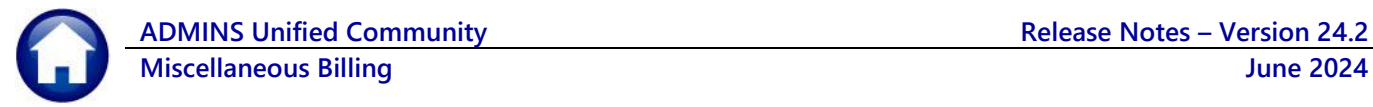

# <span id="page-2-0"></span>**2 Transfer Adjustment [Fix]**

Some sites have created service types without a description in the Service Type Table to require the description to be entered when the invoice is made.

This created a problem when trying to do a transfer on any invoices where the service type had no description. It would not let the transfer be entered.

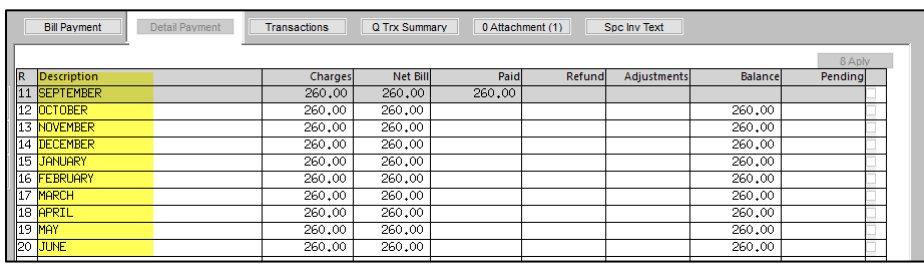

In Miscellaneous Billing, the description on the Service Type table is often very general and the descriptions are changed to be more specific when the invoice is made. Using these specific descriptions on the Transfer Adjustment entry screen will make it easier to identify what is being transferred.

The Transfer entry screen will now display the description from the invoice itself rather than the generic description from the service type table.

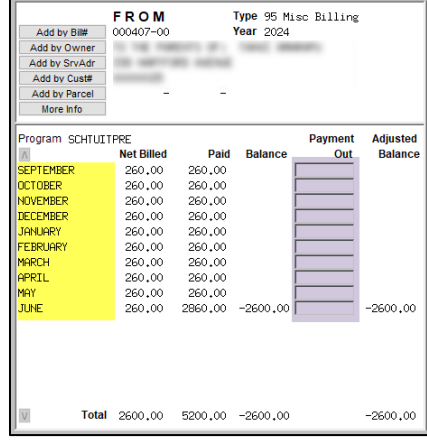

[ADM-AUC-MB-217]

## <span id="page-2-1"></span>**3 Reports [Enhancement]**

Before the software update, the payments that were either current or overdue less than 31 days were grouped into the first column, labelled "Under 31". For the PDF versions when run in Summary or Summary by Customer, **ADMINS** adjusted the page widths so that there is no longer a large gap on the right side.

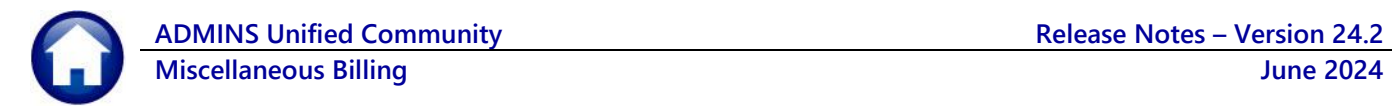

To run the reports, from the menu choose:

### **Misc Billing Reports Report Library**

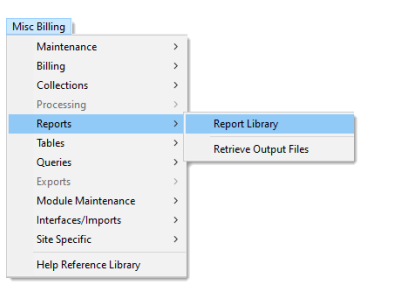

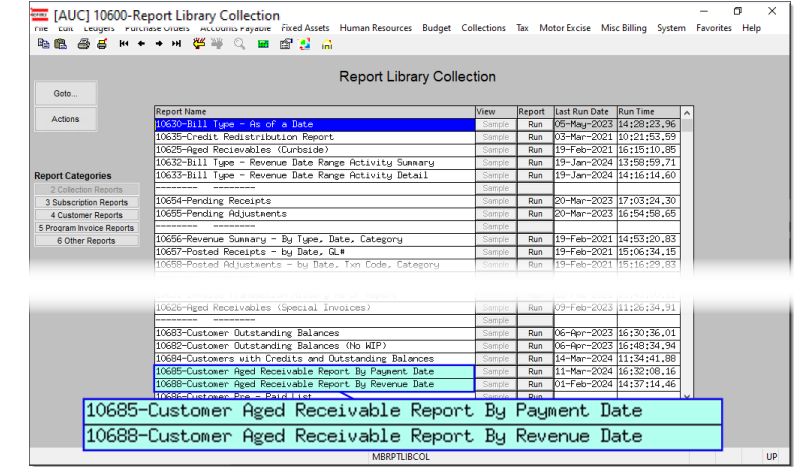

Select **[2 Collection Reports]** to run the reports *(at the bottom of the page)*.

## <span id="page-3-0"></span>**3.1 10685 Customer Aged Receivable Report by Payment Date**

The payments that were either **Before** .<br>Page 1 current or overdue less than 31 days were grouped into the first  $\frac{1}{\cos \theta}$ **Total** column, labelled "Under 31". 5.558.4 5, 558.40<br>5, 563.52<br>5, 563.52<br>5, 563.52 15,563  $5,558.40$ ---------------- $15,563.52$ Under  $31$  $11, 116.80$ ,,,,,,,,,,,,,,,,,, lst Quarter Tuiti<br>2nd Quarter Tuiti  $\frac{00}{10}$  $[0.05em] \begin{array}{c} \rule{0pt}{2.5ex} \rule{0pt}{2.5ex} \rule{0pt}{2.$ 5,558.40 5, 558.40<br>15, 563.52 2024 000488-00 SCHTUITEMA-KMA TUIT -----------<br>15,563.52 5,558.40 ------------<br>21,121.92 **After ADMINS** divided the Under 31 column into two columns:  $61 - 6$ Current (everything that is 5, 558.40<br>15, 563.52<br>5, 558.40<br>15, 563.52 current or has a credit balance)  $1-to$  $31$ Current and 1 to 30 (everything that is 42, 243.84 42.243.84 *overdue* by 1 to 30 days). $5, 558.40$ <br>15, 563.52 5,558.40<br>15,563.52 2024 000488-00 SCHTUITSMA-EMA TUITION 1st Quarter Tuition  $21, 121.92$  $21, 121.92$ Coner 00000004 **Before** As o<br>As of Days between<br>redit Balance In "Payment Invoices:<br>Frint Report as: ey by Invoice Print Report as: Summary by Invoice

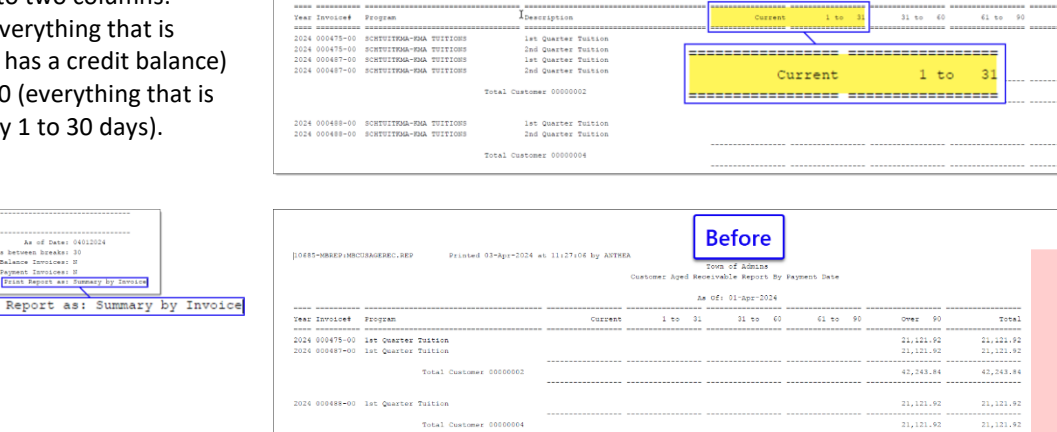

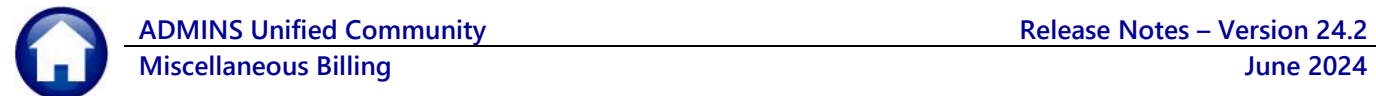

Since the software update, the columns on the PDF version of the report make better use of the available page width.

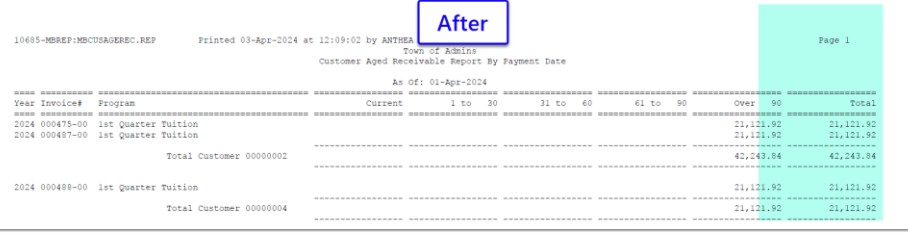

## <span id="page-4-0"></span>**3.2 10688 Customer Aged Receivable Report by Revenue Date**

The payments that were either current or overdue less than 31 days were grouped into the first column, labelled "Under 31".

**ADMINS** divided the Under 31 column into two columns: Current (everything that is current or has a credit balance) and 1 to 30 (everything that is *overdue* by 1 to 30 days).

Before the software update, there was a lot of blank space to the right of the data.

width.

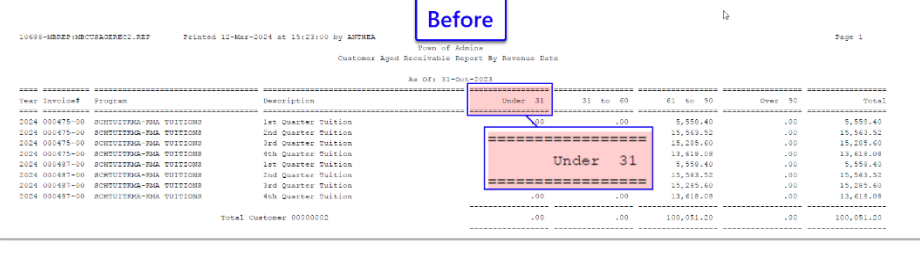

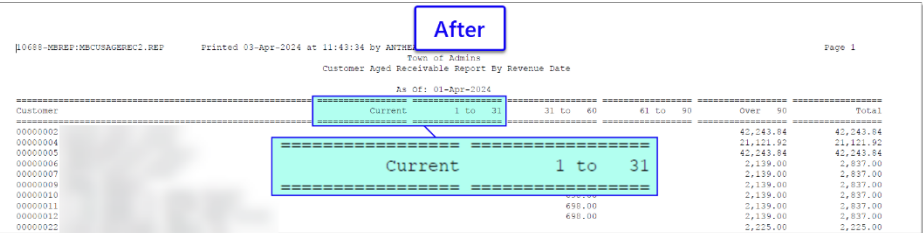

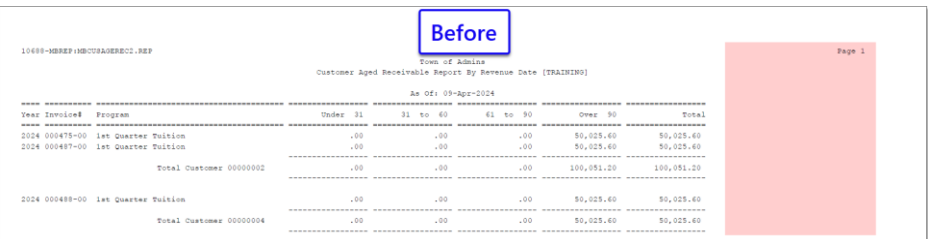

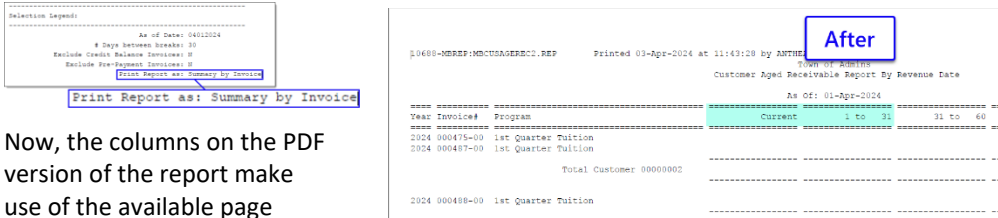

Total Cu

[ADM-AUC-MB-210]

21,121.1

 $21, 121.9$ 

Over  $42, 243.84$  $21, 121, 92$ 

21,121

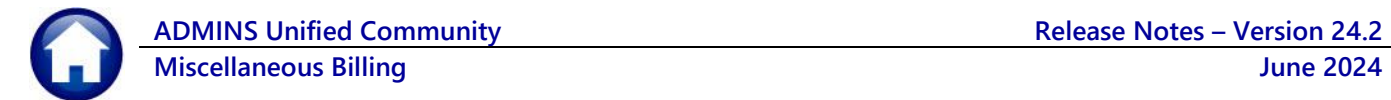

# <span id="page-5-0"></span>**4 Reports now Show Customer Number [Enhancement]**

These customer numbers were added as a new column to the reports below, to make it easier to answer requests for information. The reports are numbered in the sections below, with pictures of how they looked before and after the change.

### <span id="page-5-1"></span>**4.1 10352–[Edit List](#page-5-2)**

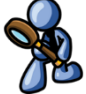

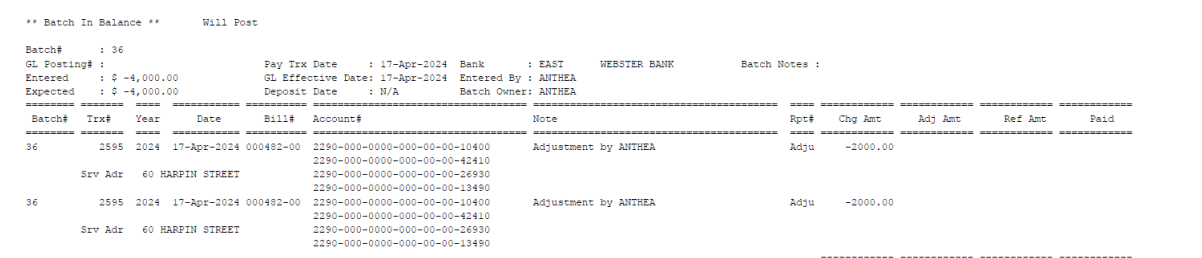

#### **Figure 1 [Before Edit List](#page-5-2)**

[The Customer number is shown as a column after the bill number.](#page-5-2)

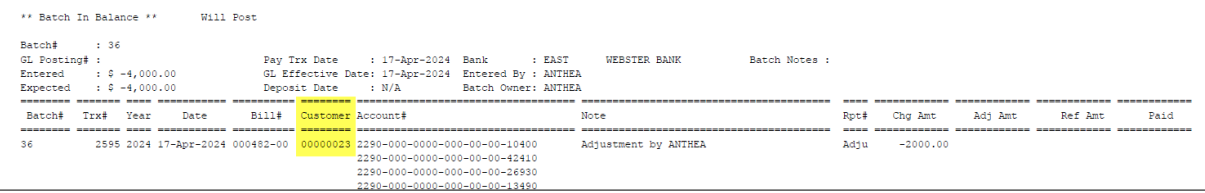

#### **[Figure 2](#page-5-2) After Edit List**

10371–[Submit Adjustment Batches,](#page-5-2) **Error! Reference source not found.**, 10352–[Edit List,](#page-5-2) and 10377–[Adjustment Posting](#page-6-1) are run as part of a collections process.

## <span id="page-5-2"></span>**4.2 10352–Edit List**

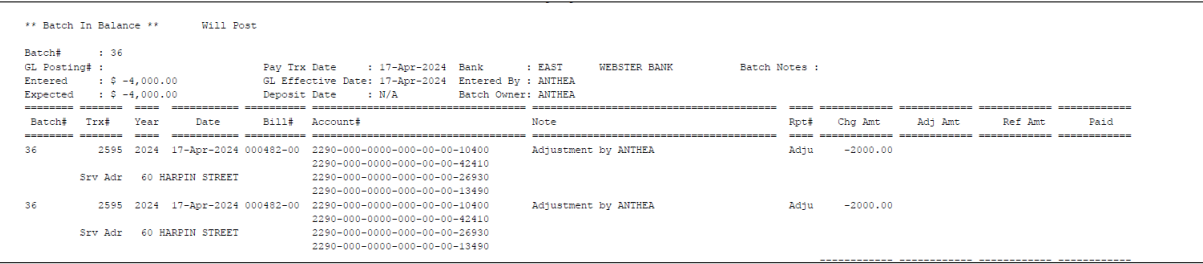

### **Figure 1 Before Edit List**

The Customer number is shown as a column after the bill number.

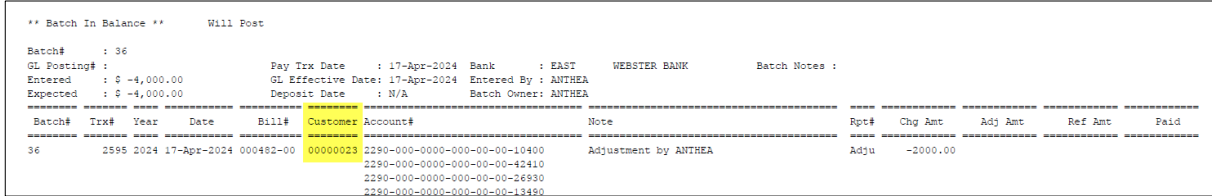

#### **Figure 2 After Edit List**

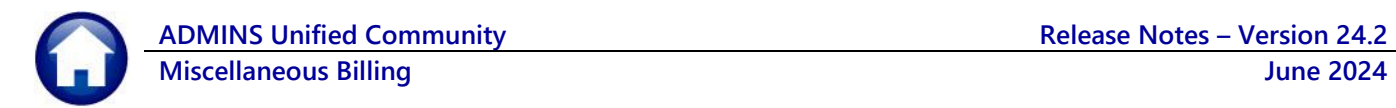

## <span id="page-6-0"></span>**4.3 10371–Submit Adjustment Batches**

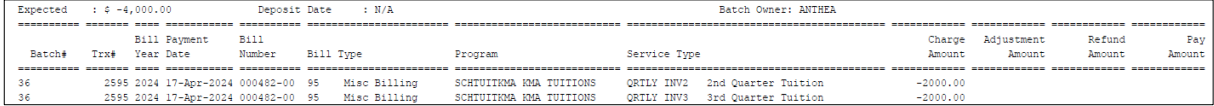

#### **Figure 3 Before Submit Adjustment Batches**

The Customer number is shown as a column after the bill number.

| 10371-MBREP: MBADJCLR.REP                               |                                                             |                           |                       |                    | Printed 17-Apr-2024 at 09:55:49 by ANTHEA<br>Misc. Billing Submit Adjustment Batches                                                            | Town of Admins |                                          |                                                              |                                              |                      |                  | Page 1        |
|---------------------------------------------------------|-------------------------------------------------------------|---------------------------|-----------------------|--------------------|----------------------------------------------------------------------------------------------------|----------------|------------------------------------------|--------------------------------------------------------------|----------------------------------------------|----------------------|------------------|---------------|
| ** Batch In Balance **<br>Batch#<br>Entered<br>Expected | : 36<br>$\therefore$ $\in$ -4,000.00<br>$\div$ \$ -4,000.00 | Will Post                 |                       | Deposit Date : N/A | Pay Trx Date : 17-Apr-2024<br>GL Effective Date: 17-Apr-2024                                                                                    |                |                                          | Bank<br>: EAST<br>Entered By : ANTHEA<br>Batch Owner: ANTHEA | WEBSTER BANK                                 |                      |                  |               |
| Batch#<br>36<br>36                                      | Trx#                                                        | Bill Payment<br>Year Date | <b>Bill</b><br>Number | Customer<br>Number | Program<br>2595 2024 17-Apr-2024 000482-00 00000023 SCHTUITKMA KMA TUITIONS<br>2595 2024 17-Apr-2024 000482-00 00000023 SCHTUITKMA KMA TUITIONS |                | Service Type<br>ORTLY INV2<br>ORTLY INV3 | 2nd Quarter Tuition<br>3rd Ouarter Tuition                   | Charge<br>Amount<br>$-2000.00$<br>$-2000,00$ | Adjustment<br>Amount | Refund<br>Amount | Pav<br>Amount |

**Figure 4 After Submit Adjustment Batches**

## <span id="page-6-1"></span>**4.4 10377–Adjustment Posting**

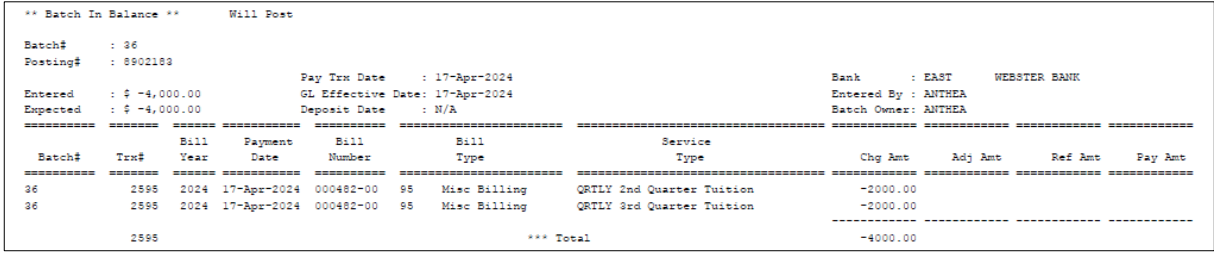

### **Figure 5 Before Adjustment Posting**

### The Customer number is shown as a column after the bill number.

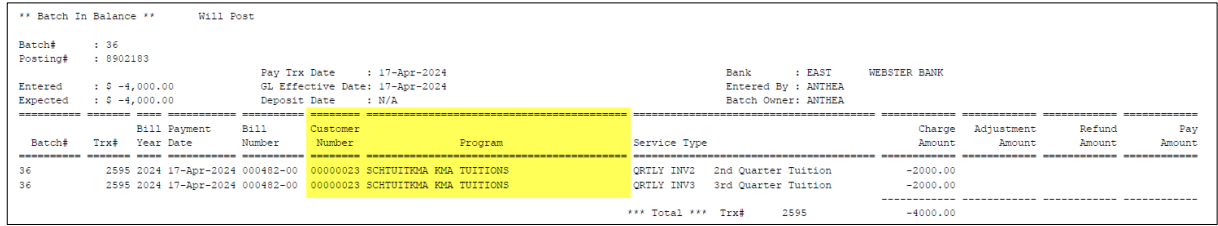

### **Figure 6 After Adjustment Posting**

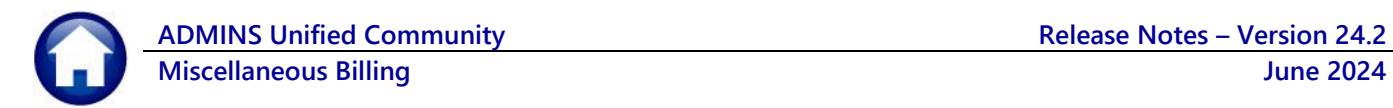

## <span id="page-7-0"></span>**5 Reports from the Report Library**

#### These reports:

- 10658–Posted Adjustments in Summary, 10658–Posted Adjustments in Detail,
- 10654 Pending Receipts, and 10654 – Pending Adjustments
- are run from the Report Library.

To run these reports from the menu, choose:

Misc Billing ▶ Reports ▶ Report Library ▶ [2 Collection Reports]

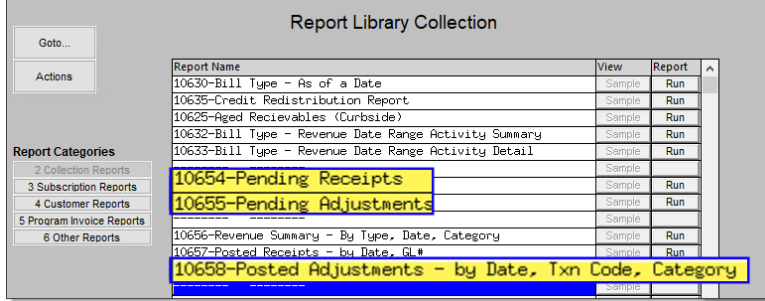

### <span id="page-7-1"></span>**5.1 10654–Pending Receipts**

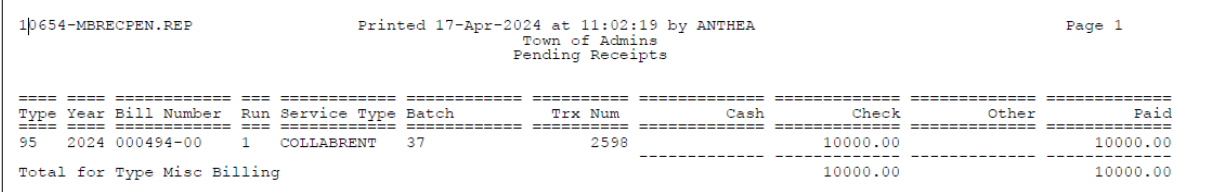

#### **Figure 7 Before Pending Receipts**

The Customer number is shown in a column before the Bill Number.

|    | 10654-MBRECPEN.REP          |                         |                |                        | Printed 17-Apr-2024 at 11:11:34 by ANTHEA | Town of Admins<br>Pending Receipts |      |          |       | Page 1   |
|----|-----------------------------|-------------------------|----------------|------------------------|-------------------------------------------|------------------------------------|------|----------|-------|----------|
|    | Type Year Customer Bill#    |                         |                | Run Service Type Batch |                                           | Trx Num                            | Cash | Check    | Other | Paid     |
| 95 |                             | 2024 00000093 000494-00 | $\blacksquare$ | COLLARRENT             | -37                                       | 2598                               |      | 10000.00 |       | 10000.00 |
|    | Total for Type Misc Billing |                         |                |                        |                                           |                                    |      | 10000.00 |       | 10000.00 |

**Figure 8 After Pending Receipts**

## <span id="page-7-2"></span>**5.2 10658–Posted Adjustments in Summary**

The summary version of the report shows neither the Bill# nor the Customer number because it groups the data by Service Type.

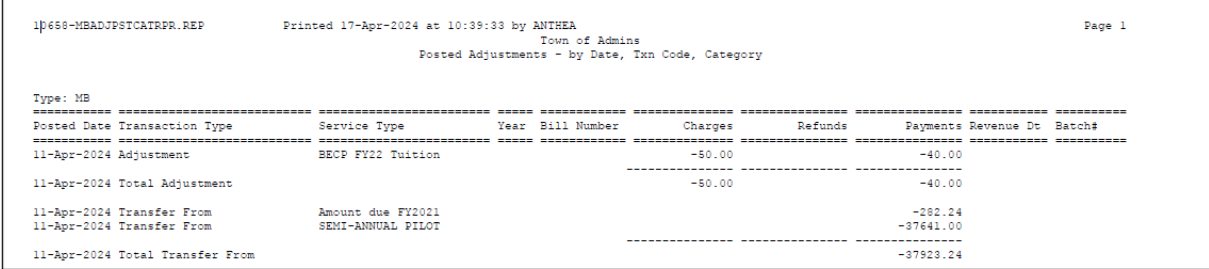

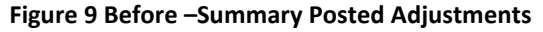

The Customer number is shown in a column after the Bill Number.

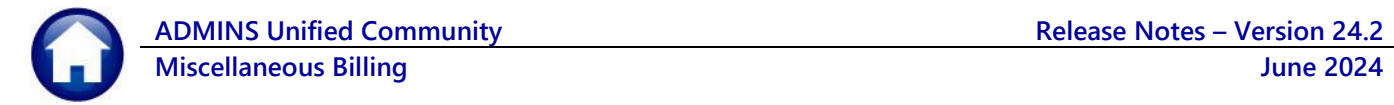

| Type: MB               |                              |                   |                                           | -------- |                           |         |          |                            |  |
|------------------------|------------------------------|-------------------|-------------------------------------------|----------|---------------------------|---------|----------|----------------------------|--|
|                        | Posted Date Transaction Type | Service Type      | Year Bill Number Customer<br>------------ | -------- | Charges<br>-------------- | Refunds |          | Payments Revenue Dt Batch# |  |
| 11-Apr-2024 Adjustment |                              | BECP FY22 Tuition |                                           |          | $-50.00$                  |         | $-40.00$ |                            |  |
|                        | 11-Apr-2024 Total Adjustment |                   |                                           |          | $-50.00$                  |         | $-40.00$ |                            |  |

**Figure 10 After – Summary Posted Adjustments**

## <span id="page-8-0"></span>**5.3 10658–Posted Adjustments in Detail**

Run this report in detail to see Bill# and Customer#.

| Printed 17-Apr-2024 at 10:40:51 by ANTHEA<br>10658-MBADJPSTCATRPR.REP<br>Town of Admins<br>Posted Adjustments - by Date, Txn Code, Category |                   |  |                  |          |         |          |                            |  |  |  |
|----------------------------------------------------------------------------------------------------|-------------------|--|------------------|----------|---------|----------|----------------------------|--|--|--|
| Type: MB<br>Posted Date Transaction Type                                                                                                    | Service Type      |  | Year Bill Number | Charges  | Refunds |          | Payments Revenue Dt Batch# |  |  |  |
| 11-Apr-2024 Adjustment                                                                                                    | BECP FY22 Tuition |  | 2022 000098-00   | $-50.00$ |         |          | $-40.00$ 19-Jan-2024 28    |  |  |  |
| 11-Apr-2024 Adjustment                                                                                                    | BECP FY22 Tuition |  |                  | $-50.00$ |         | $-40.00$ |                            |  |  |  |
| 11-Apr-2024 Total Adjustment                                                                                                    |                   |  |                  | $-50.00$ |         | $-40.00$ |                            |  |  |  |

**Figure 11 Before – Detail Posted Adjustments**

#### The Customer number is shown in a column after the Bill Number.

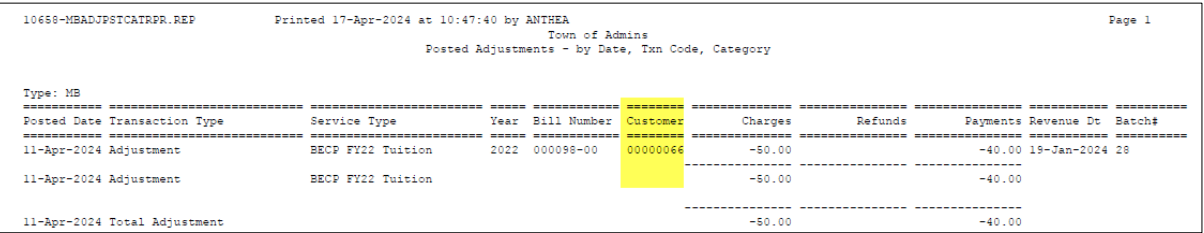

**Figure 12 After – Detail Posted Adjustments**

## <span id="page-8-1"></span>**5.4 10654–Pending Adjustments**

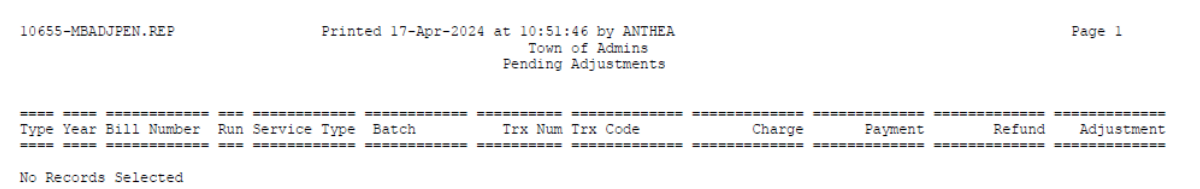

### **Figure 13 Before Pending Adjustments**

The Customer number appears in a column between the Program and the Bill Number.

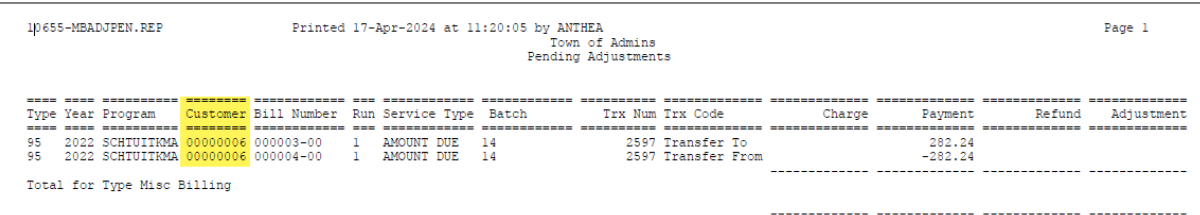

### **Figure 14 After Pending Adjustments**

[ADM-AUC-MB-213]

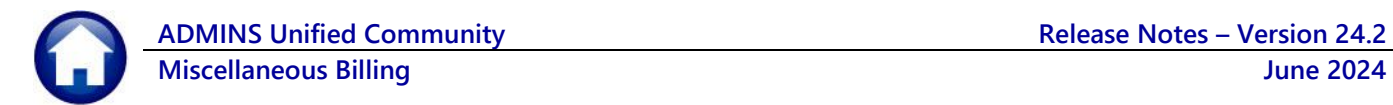

# <span id="page-9-0"></span>**6 Login to the Training Area [Enhancement]**

**ADMINS** provides a training area, which is a replica of the modules available on the live AUC application. *(The data in the training mode is refreshed on demand overnight by the superuser or on a regular basis, determined by each site.) See* **SY–[175 Copy Live to Training](https://img1.wsimg.com/blobby/go/963fb664-6a25-4707-aa0c-2e6fa2e5fcda/downloads/AUC_Training_Mode.pdf?ver=1718387944852)** *in the Help Reference Library for details.*

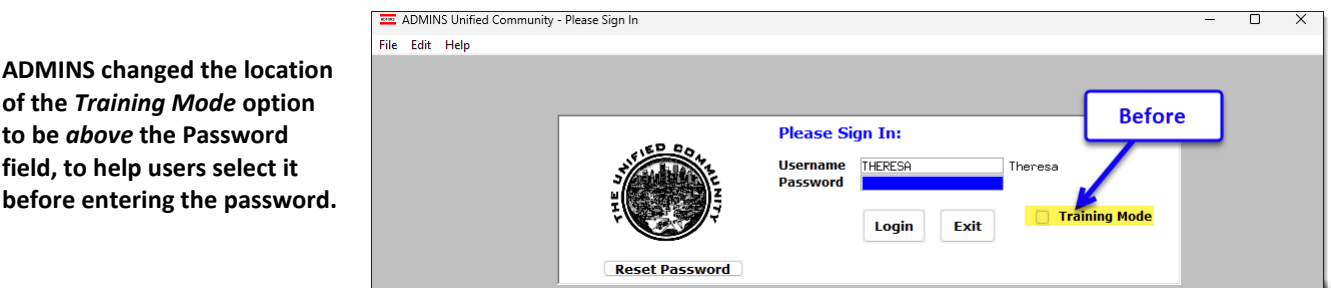

To access the Training area, select the  $\odot$  Yes option before typing in the password. After entering the password, you cannot switch the radio button for this session.

*(The default is No; typing the password and {Enter} will go to Live).*

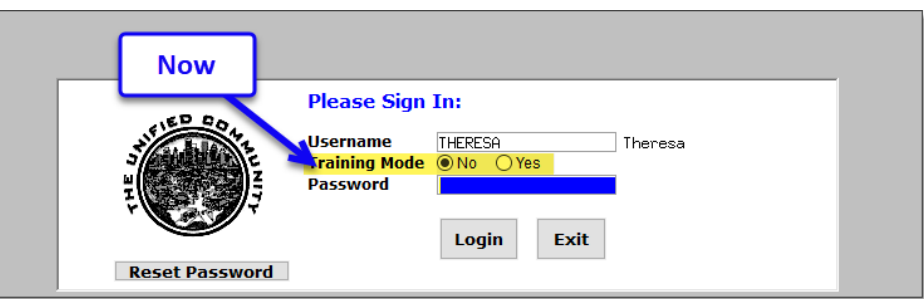

To proceed to Training mode, click on  $\frac{v_{\text{es}}}{v_{\text{es}}}$ . The prompt will default to  $\sqrt{\frac{v_{es}}{v_{es}}}$  if the Training mode radio button is **Yes**, and will go straight to training by pressing **{Enter}** *(without clicking on any button)*.

Press  $\frac{N_0}{N_0}$  to log in to live.

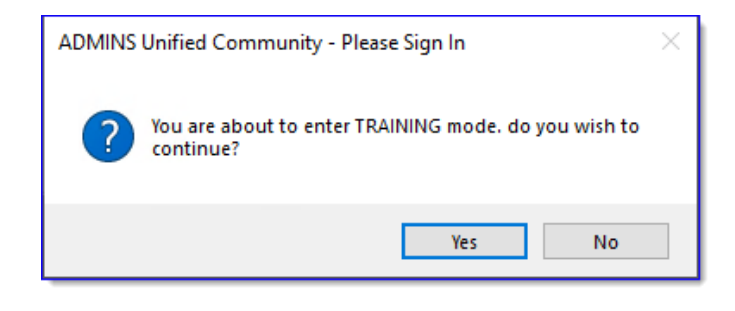

[ADM-AUC-SY-8323]

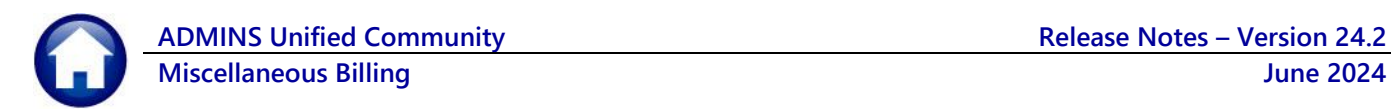

# <span id="page-10-0"></span>**7 Email Address Checking [Enhancement]**

When a prompt **requires** an Email or a button triggers a prompt that **requires** for an email address (which is mandatory, not optional), it will verify if it follows a valid email format.

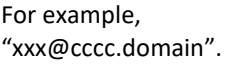

Here is an example of the error that will appear if an invalid email address is detected:

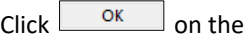

prompt and enter a valid email address on the Required field.

The system does not check if an **Optional** field contains a valid email address. In this example, there is no error message even though the email address is invalid. No email will be sent.

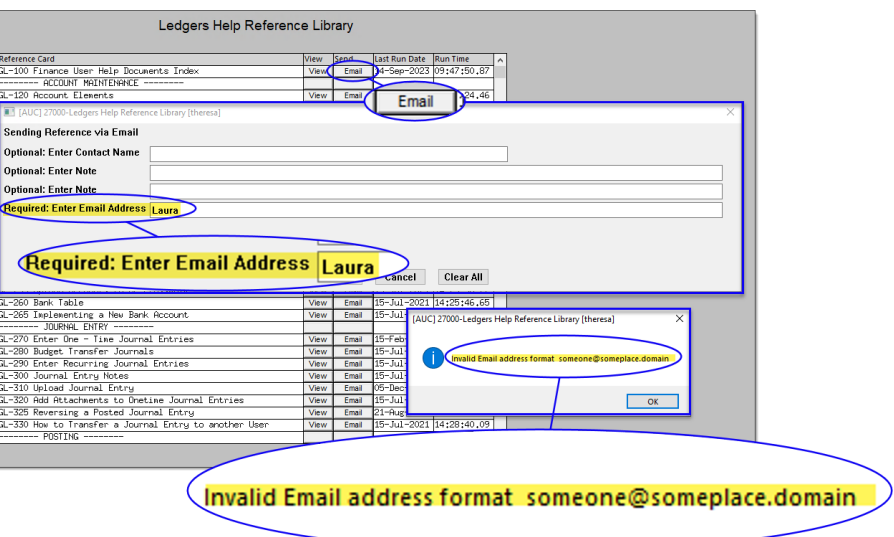

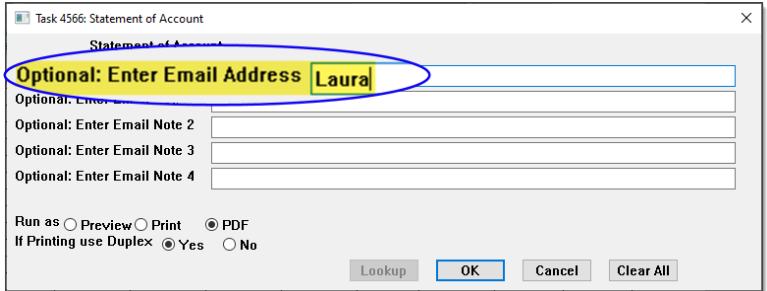

[ADM-AUC-SY-8331]

## <span id="page-10-1"></span>**8 Site Specific Heritage Village Master Association (HVMA)**

The following are changes made to the MB module to Exclude Pre-Pay Invoices for the HVMA site; all other sites can safely disregard this section.

# <span id="page-10-2"></span>**9 Help Reference Library & ADMINS Website**

Added the following new or updated documents to the Help Reference Library and content to **ADMINS**.com:

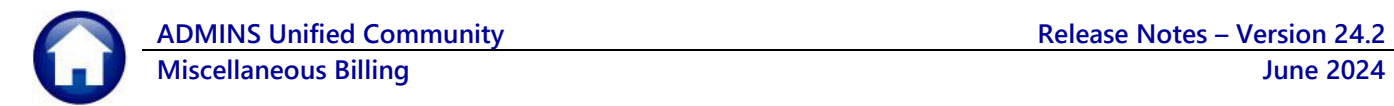

## <span id="page-11-0"></span>**9.1 New & Updated Documentation in the Help Reference Library**

Interfaces MB-525 3<sup>rd</sup> Party Billing File Layout [Updated] [ADM-AUC-MB-211] Site Specific MB–601 HVMA Accounting Explained [New] MB-605 HVMA MB Monthly Checklist **Example 2018** [New]